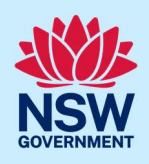

# How to navigate the My development sites page

The 'My Development' page is created for the person managing the project in the NSW Planning Portal (the portal). This will be the person holding the developer account for projects related to building work for Classes 2, 3 and 9c. There is a 'my development sites' tile on the dashboard for people holding a developer account.

The 'my development' page is created when a development application (DA) is approved, or a complying development certificate (CDC) is issued.

Subsequent construction certificates (new or modified) will be linked and shown within 'my development' page. This provides the developer with a consolidated view of the project from the approval to any construction certificates, to the building work, intent to seek occupation certificate(s) and occupation certificate(s).

The 'my development' page will be created if the development approval has a NSW Planning Portal reference number (PAN-xxx or CDC-xxx).

Existing approved DA or CDC applications entered before the 1st of May 2023 will automatically be converted into the new format within the 'my development' page.

The 'my development' sites list is created per development approval, not per site address.

## Access the 'my development' page

64 UNION ROAD PENRITH 2750

64 UNION ROAD PENRITH 2750

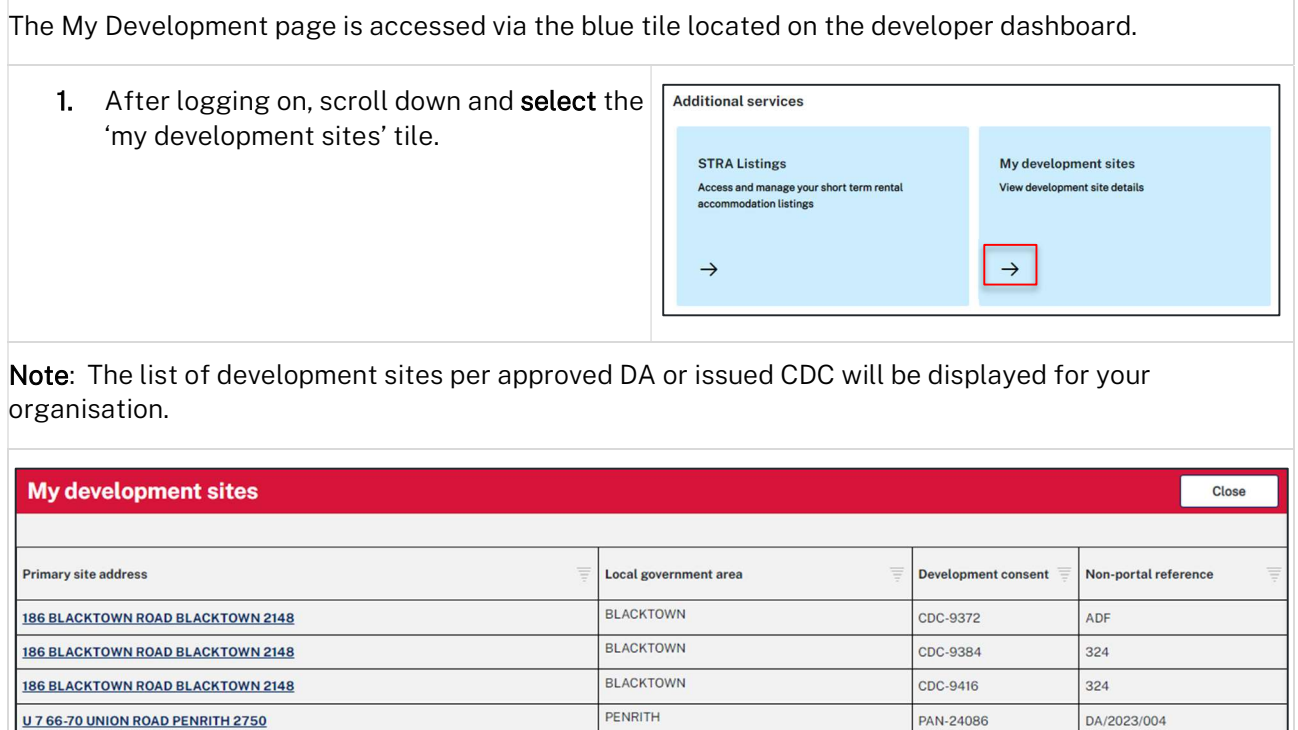

PENRITH

PENRITH

© State of New South Wales through Department of Planning and Environment 2023. Information contained in this publication is based on knowledge and understanding at the time of writing, March 2023, and is subject to change. For more information, please visit dpie.nsw.gov.au/copyright

DA/2023/003

DA/2023/001

PAN-24085

PAN-24065

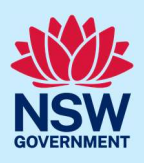

2. Click on an address from the list of development sites to view the details associated for that development.

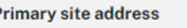

**186 BLACKTOWN ROAD BLACKTOWN 2148** 

**186 BLACKTOWN ROAD BLACKTOWN 2148 186 BLACKTOWN ROAD BLACKTOWN 2148** 

U 7 66-70 UNION ROAD PENRITH 2750

## Navigate My development sites page

The My Development sites page consists of a series of sections. When expanded, each section will display additional details relevant to that section, as follows:

- Development overview. Created from information obtained from the development approval.
- Construction certificates. Only displayed if the approval was a development approval and will list all linked construction certificates. If there are some missing, you can ask for them to be added, if the construction certificate was created on the planning portal.
- Building Works. Only displayed when the first construction certificate is accepted by the certifier or when the complying development certificate is determined.
- Occupation certificates. Created when the first Intent to Seek Occupation Certificate (ITSOC) is initiated.

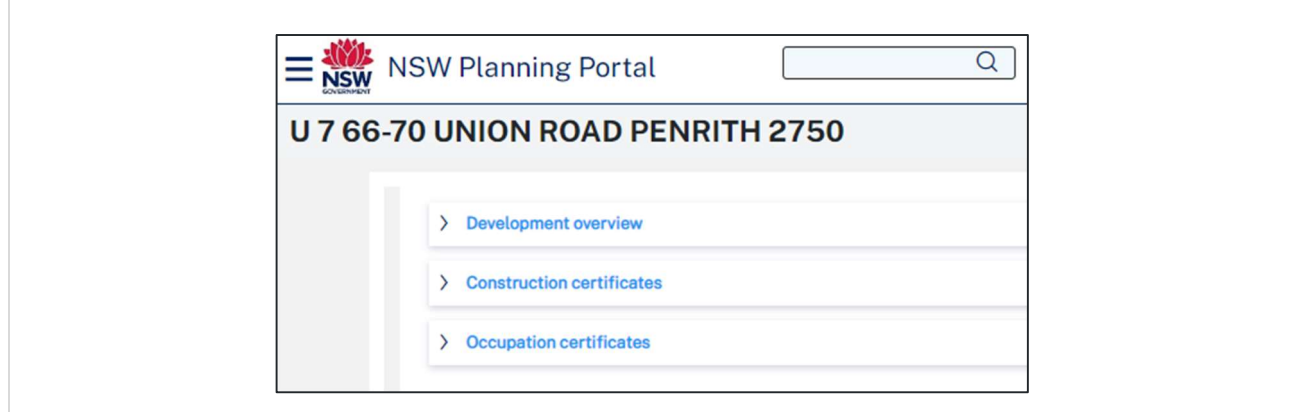

### Development overview

The development overview includes information of the approved DA or issued CDC, such as applicant name, site address and development consent details.

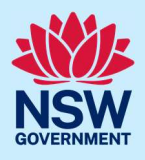

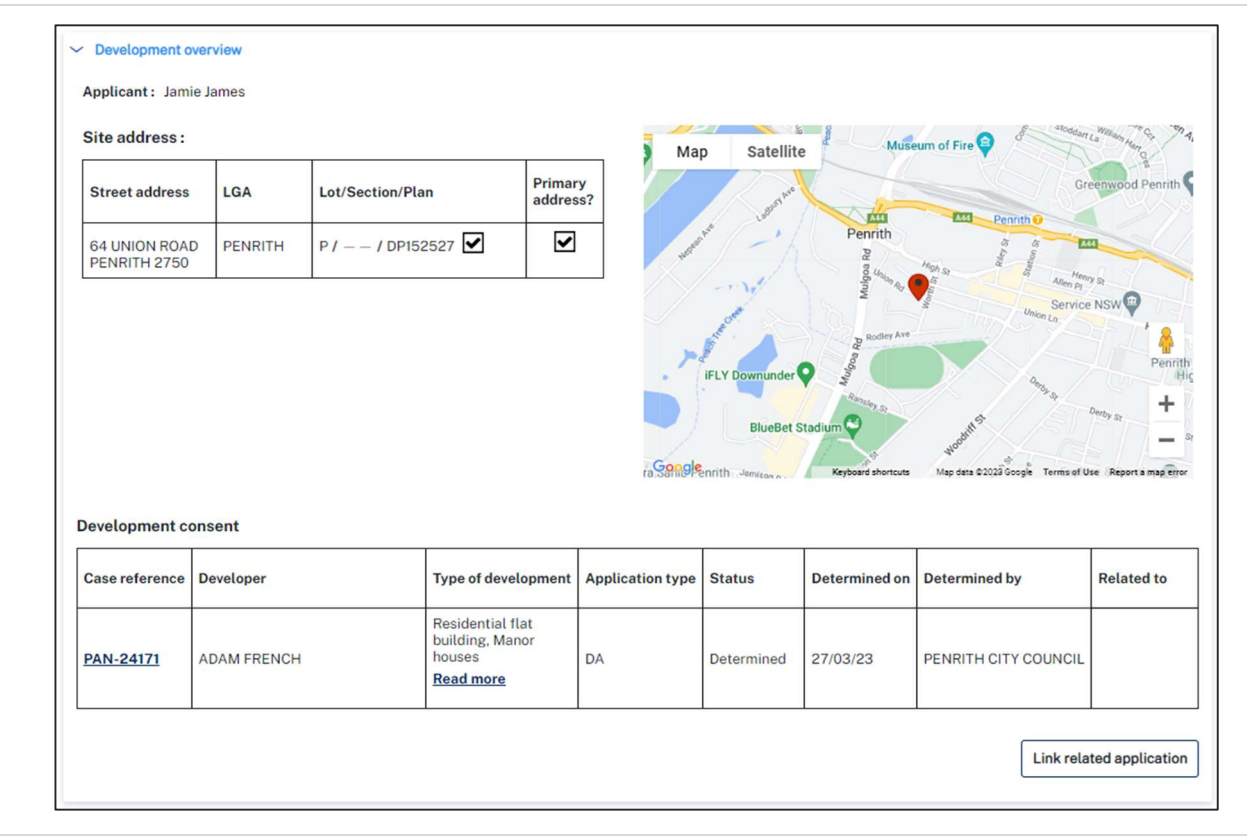

Note: There is an option to link a related application via the Link related application button. Only applications that exist on the portal can be linked using the link related application button. Applications completed offline cannot be linked.

### Construction certificates

If a construction certificate application is submitted as a related case from a Portal DA (applications with a PAN-xxxx reference) the construction certificate will appear on the 'my development' page automatically.

Related construction certificates that do not appear on My Development page can be linked manually. Refer to the relevant quick reference guide for further guidance.

The developer can submit multiple construction certificate applications for the same development.

The construction certificates section will display the relevant information relating to each construction certificate such as the:

- case reference
- status
- determination date (if determined) and
- related PAN reference.

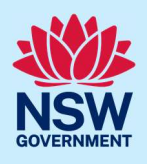

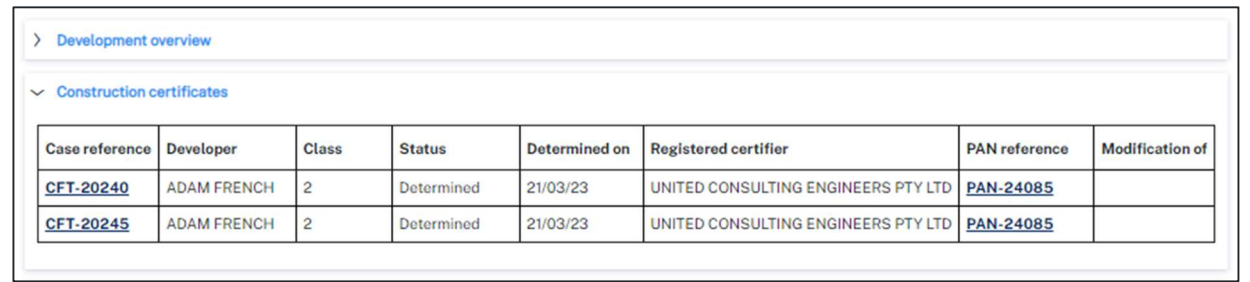

Note: When my development page is created from an issued CDC, the construction certificate section is not relevant and will not be displayed.

### Building works

When the registered certifier accepts the first linked construction certificate application or the complying development certificate is issued, the building works section is created automatically. It is via the building works section the developer creates the building work case.

The building work case is where the building work commencement date is captured, practitioners are nominated and the document repository is created, to house the regulated designs and declarations.

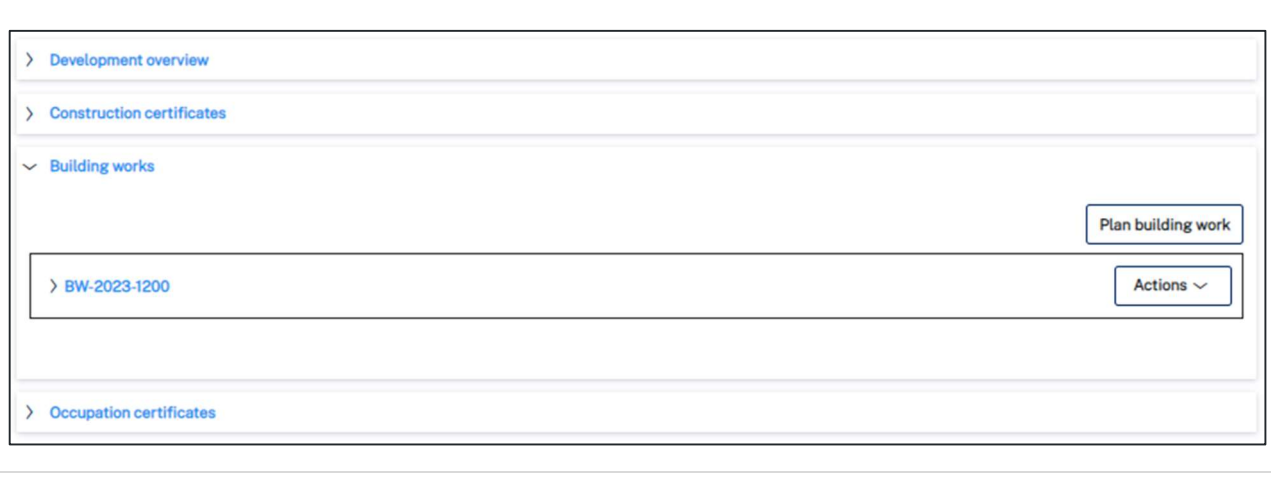

Note: The developer can upload the initial set of regulated designs to the building work case (BW-xxxxxxx). Once uploaded, the certifier will be able to view the regulated designs on the linked construction certificate application before the case is assessed or determined.

#### Occupation certificates

The occupation certificates section is where the developer manages the Intent to Seek Occupation Certificates (ITSOC) cases.

Intent to seek an occupation certificate is a process that starts with the submission of the Expected Completion Notice (ECN). This is a requirement under the Residential Apartment Buildings (Compliance and Enforcement Powers) Act 2020.

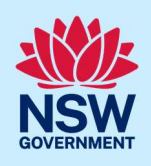

In the NSW Planning Portal, the developer must create an intent to seek occupation certificate case for each occupation certificate that will be sought.

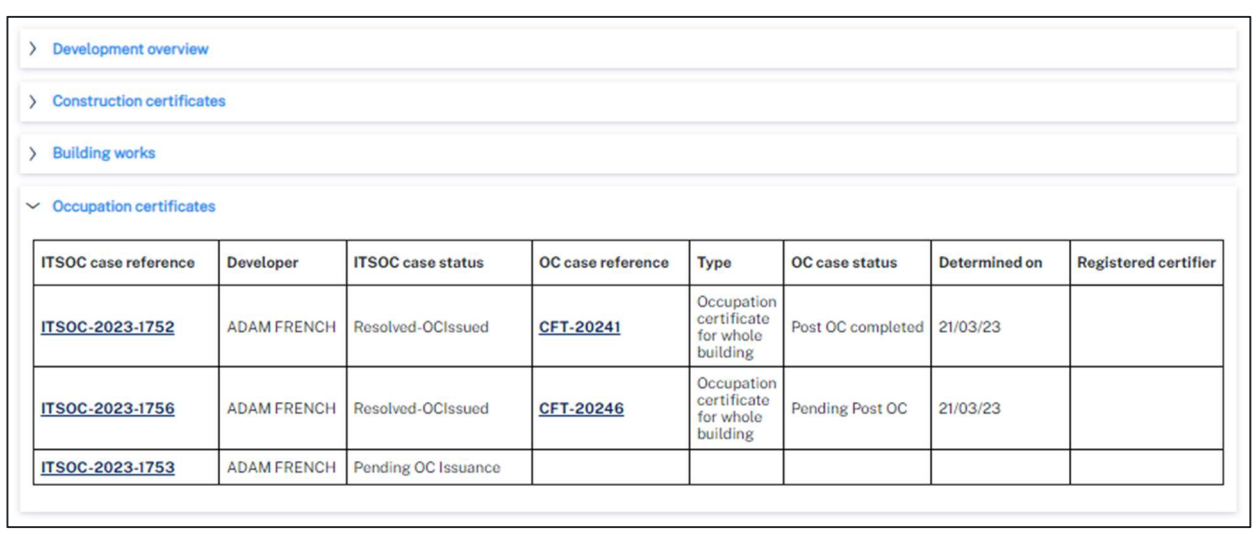

Note: Each occupation certificate application must have one intent to seek occupation certificate case associated.

#### End of steps

### If you need more information

- Click the help link at the top of the screen to access the NSW Planning Portal help pages and articles.
- Review the Frequently Asked Questions https://www.planningportal.nsw.gov.au/support/frequentlyasked-questions and / or contact ServiceNSW on 1300 305 695.